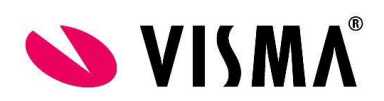

# Visma Nova: Sovellustuki Tervetuloa Sovellustukeen!

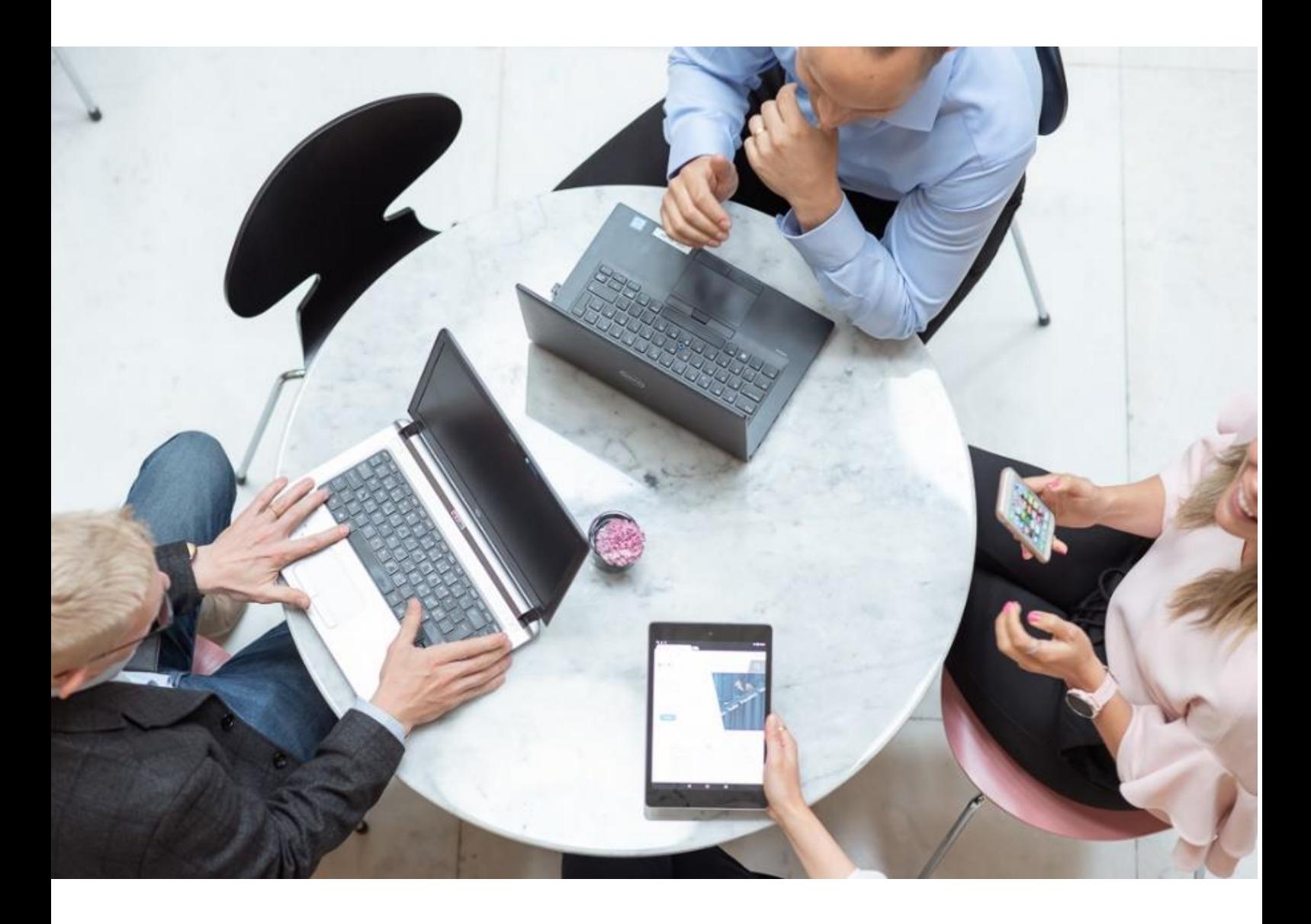

### **Sisällys**

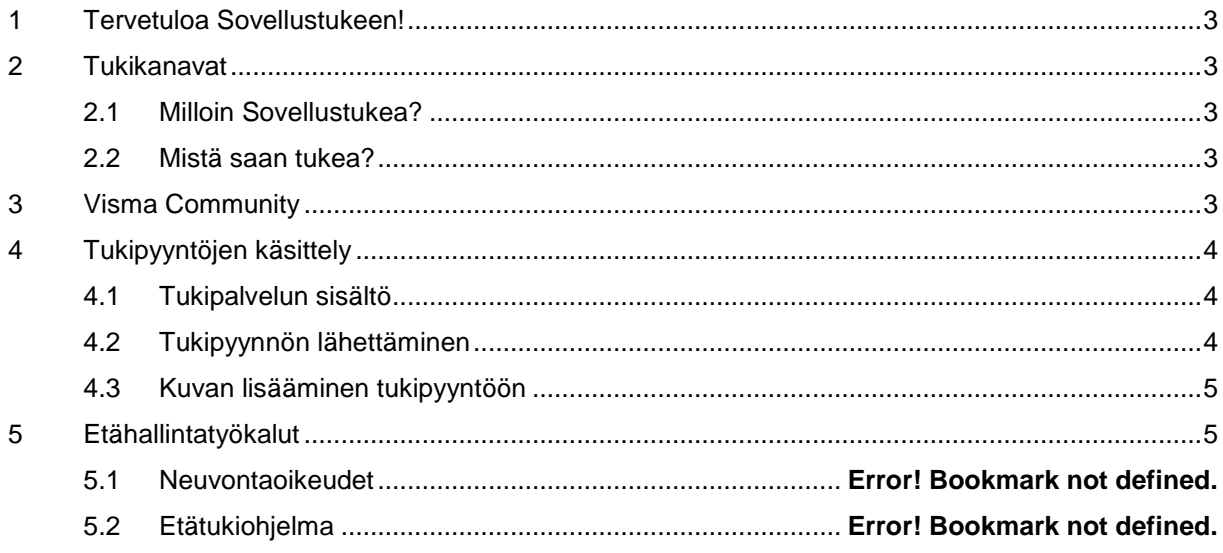

# <span id="page-2-0"></span>**1 Tervetuloa Sovellustukeen!**

Tervetuloa tutustumaan Visma Novan Sovellustukeen! Tässä sinulle hyödyllistä tietoa Sovellustuen eri kanavista ja ohjeet tukipyynnön tekemiseen. Sovellustuki palvelee sinua sen jälkeen, kun käyttöönotto on koulutuksineen saatu päätökseen. Visma Novan Sovellustuen osittaisen käytön voi aloittaa heti Pääkäyttäjä-koulutuksen jälkeen ja laajentaa käyttöä sen mukaan, kun Novan käyttöönotto eri sovellusten osalta etenee.

### <span id="page-2-1"></span>**2 Tukikanavat**

### <span id="page-2-2"></span>**2.1 Milloin Sovellustukea?**

- Sovellustukipalvelu edellyttää, että käyttöönottokoulutus on tehty. Sovellustuki tukee koulutuksen saanutta käyttäjää palvelun käyttöön liittyvissä kysymyksissä.
- Järjestelmän tehokkaan käytön edellytyksenä on käyttäjän riittävä osaaminen. Sovellustuki ohjaa tarvittaessa sinut myyntiin / konsultointiin.
- Sovellustuki tarjoaa myös tuen ulkopuolisia palveluja (esim. salasanan vaihto, asiakaskohtaiset pikaohjeet).

#### <span id="page-2-3"></span>**2.2 Mistä saan tukea?**

- Visma Communityn sisältö käytettävissä 24/7 usein kysyttyjä kysymyksiä, käyttövinkkejä, käsikirjat ja ajankohtaiset tiedotteet
- Asiakasportaali, jossa voi avata uusia tukipyyntöjä sekä selata ja kommentoida vanhoja tukipyyntöjä. Asiakasportaalissa voit kirjata tukipyynnön 24/7.
- Sähköposti
- Puhelintuki

Ajantasaiset yhteystietomme voit tarkistaa osoitteesta <https://www.visma.fi/asiakkaillemme/yhteystiedot/>

# <span id="page-2-4"></span>**3 Visma Community**

Visma Nova Community – tutustu Communityyn tarkemmin [täältä.](https://community.visma.com/t5/Visma-Nova/ct-p/FI_SW_Nova)

Visma Communityssa:

- Saat ajankohtaista tietoa ohjelmistosta
- Saat ladattua uusimmat ohjelmistopäivitykset Lataa Materiaaleja- osiosta käyttöösi
- Löydät nopeasti hyödyllisiä neuvoja ohjelman käyttöön liittyen
- Voit esittää kysymyksiä ja keskustella muiden käyttäjien kanssa

 Ajankohtaisten tuotetiedotteiden lisäksi kannattaa seurata, mitä keskustelu- ja käyttövinkkipalstoilla tapahtuu. Communitysta löydät nopeasti vastauksia täsmäkysymyksiin.

# <span id="page-3-0"></span>**4 Tukipyyntöjen käsittely**

### <span id="page-3-1"></span>**4.1 Tukipalvelun sisältö**

Visman tarjoama tukipalvelu sisältää neuvonnan palvelun käyttöön liittyvissä kysymyksissä, palautteissa ja kehitysehdotuksissa asiakkaan pääkäyttäjälle tai ensisijaiselle yhteyshenkilölle, jotka ovat saaneet riittävän koulutuksen palvelun käyttöön. Tarkemmat määritykset tukipalveluiden sisällöstä ja rajoitteista löytyvät sopimuksilta.

Visman sovellustuki tarjoaa myös tuen ulkopuolisia palvelukokonaisuuksia, jotka ovat maksullisia. Sovellustuella on oma palveluhinnasto, mutta lopullisen hinnan palvelulle sekä kuuluuko työ tuen piiriin vai maksullisiin toimenpiteisiin arvioi aina asiantuntija. Maksulliset työt edellyttävät aina kirjallista vahvistusta tukipyynnön yhteydessä.

### <span id="page-3-2"></span>**4.2 Tukipyynnön lähettäminen**

Palvelun käyttöön liittyvissä kysymyksissä ja mahdollisissa ongelmatilanteissa toimi seuraavasti:

- 1. Tarkista aina ensin, ettei mahdollisesta häiriötilanteesta ole jo olemassa tiedote [Visma Communityn](https://community.visma.com/t5/Tarkeat-tiedotteet/bg-p/FI_SW_hairiotiedotteet) tär[keissä tiedotteissa](https://community.visma.com/t5/Tarkeat-tiedotteet/bg-p/FI_SW_hairiotiedotteet) tai löytyisikö kysymykseesi vastaus Visma Communityn [keskusteluista](https://community.visma.com/t5/Visma-Nova-keskustelut/bd-p/FI_SW_Visma_Nova_keskustelut) ta[i käsikirjoista.](https://community.visma.com/t5/Visma-Nova-kayttovinkit/tkb-p/FI_SW_Visma_Nova_kayttovinkit)
- 2. Ilmoita Visma Nova sovellustukeen asiasta joko sähköpostitse puhelimitse.
- 3. Tukipyyntöön tarvittavat tiedot:
	- Mahdollisimman kuvaava otsikko
	- Yrityksen nimi, oma nimi, puhelinnumero ja sähköpostiosoite
	- Käyttäjätunnus tai käyttäjätunnus, jolla ongelma ilmenee
	- Visma Nova yritysnumero ja yrityksen nimi jossa ongelma ilmenee. (Novan aloitusnäkymän alaosassa näkyy lisenssinumero ja lisenssinhaltija)
	- Sovellus, jossa ongelma/virhe tapahtui ja kuvaus mitä tehtiin. (Jos kyseessä on raportti ongelma, tarvitaan raportin nimi rajauksineen.). Kerro myös käyttämäsi Nova sovelluksen versio joka näkyy vasemmassa alalaidassa.
	- Kuvaruutukaappaus koko näkymästä ja sanallinen kuvaus mahdollisesta ohjelman virheilmoituksesta. Virheilmoituksissa tulevat tekstit on hyvä kopioida ja liittää tekstinä mukaan viestiin jos mahdollista.
	- Tarkoilla lähtötiedoilla kirjattu tukipyyntö nopeuttaa asiasi käsittelyä!
- 4. Mikäli asia on kriittinen, suosittelemme olemaan yhteydessä sovellustukeemme puhelimitse. Mahdollisissa ruuhkatilanteissa, voidaan kiireinen tukipyyntö lähettää sähköpostitse. Sähköpostin otsikossa tulee tällöin olla sana "kiireellinen" + kuvaus ohjelmasta sekä ongelmasta.

### <span id="page-4-0"></span>**4.3 Kuvan lisääminen tukipyyntöön**

Kirjallisissa pyynnöissä voi ratkaisun nopeuttamiseksi pyynnölle lisätä kuvaruutukopioita tilanteesta. Älä rajaa ottamiasi kuvaruutukopioita, vaan ota aina kuva niin että koko ruutu näkyy.

1. Kun ongelmatilanne on ruudulla, paina näppäimistön Print Screen -painiketta. Myös Windowsin Leikkaustyökalulla (Snipping Tool) voidaan rajata kuvaa ainoastaan Visma Nova -ruutuun. Leikkaustyökalu löytyy Windowsin etsi-toiminnolla Windowsin ohjelmista:

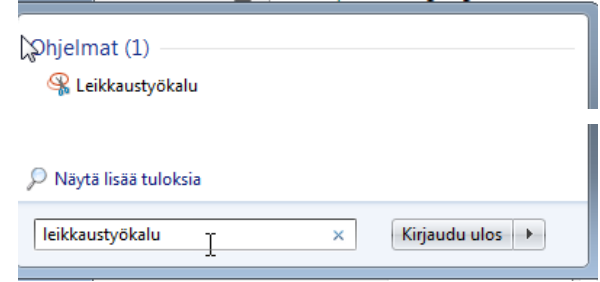

- 2. Avaa tyhjä Word-dokumentti.
- 3. Liitä näppäimiston Ctrl+V -näppäinyhdistelmällä (tai hiiren oikealla valitsemalla Liitä) Print Screen -toiminnolla tai Leikkaustyökalulla otettu ja kopioitu kuva tyhjään Word-dokumenttiin. Dokumenttiin voidaan lisätä useampi kuva.
- 4. Tallenna tiedosto ja liitä Word-dokumentti sähköpostin liitteeksi.

# <span id="page-4-1"></span>**5 Etähallintatyökalu**

### **5.1 Teamviewer- etätukiohjelma**

Visma käyttää etätukeen TeamViewer-ohjelmaa. Etätukiohjelman avulla mm. konsultit tai sovellustuki voi ottaa asiakkaan koneeseen etäyhteyden Internetin välityksellä. Yhteyden avulla asiakas näkee reaaliajassa konsultin tai sovellustuen toimenpiteet. Yhteys asiakkaan ja Visman välillä on salattu ja muodostetaan aina asiakkaan aloitteesta. Istunnon ID sekä istuntokohtainen salasana ilmoitetaan puhelimitse, jolloin yhteys voidaan avata. Yhteyden voi kumpikin osapuoli halutessaan katkaista.

Voit ladata etätukiohjelman koneellesi Visma Novan aloitusnäkymästä Support- painikkeen takaa:

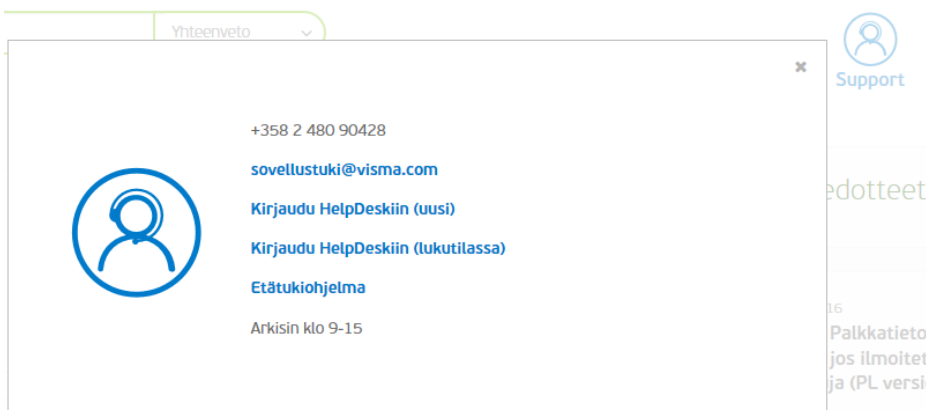

Tai jos käytät Nova-ohjelmistoa Visma Sovelluspalvelussa niin Etätukiohjelman saa ladattua kohdasta 'Lataa etätukiohjelma' Novan aloitusnäkymässä:

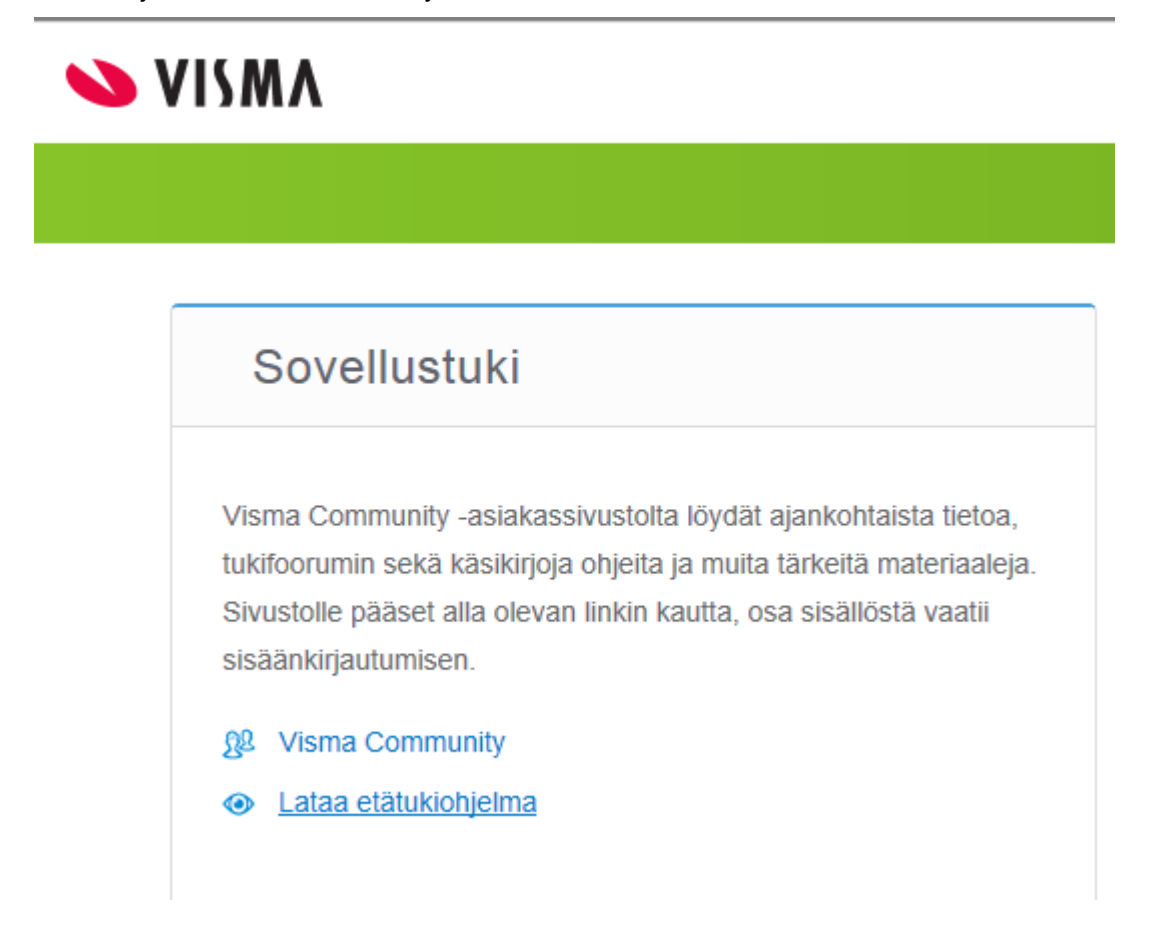

TeamViewerin voi ladata myös osoitteesta [https://www.visma.fi/asiakasportaali/Etatukiohjelma/etatuki-ohje/.](https://www.visma.fi/asiakasportaali/Etatukiohjelma/etatuki-ohje/)